#### **Zugriff zu Webuntis per Internet:** RM (9/2020)

#### Inhalt

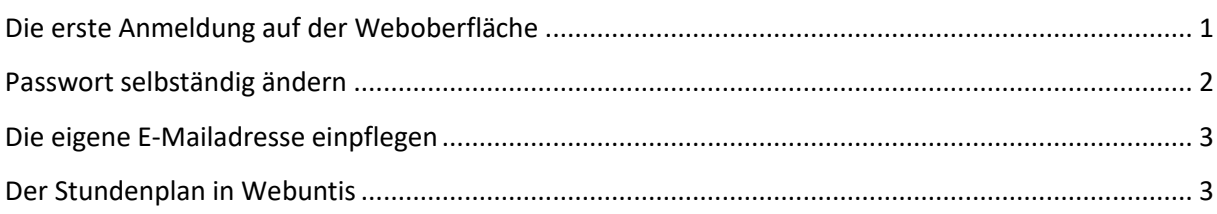

# <span id="page-0-0"></span>Die erste Anmeldung auf der Weboberfläche

Im Browser die URL<https://mese.webuntis.com/WebUntis/?school#main> eingeben. Diese Seite empfiehlt sich, in den Favoriten gespeichert zu sein.

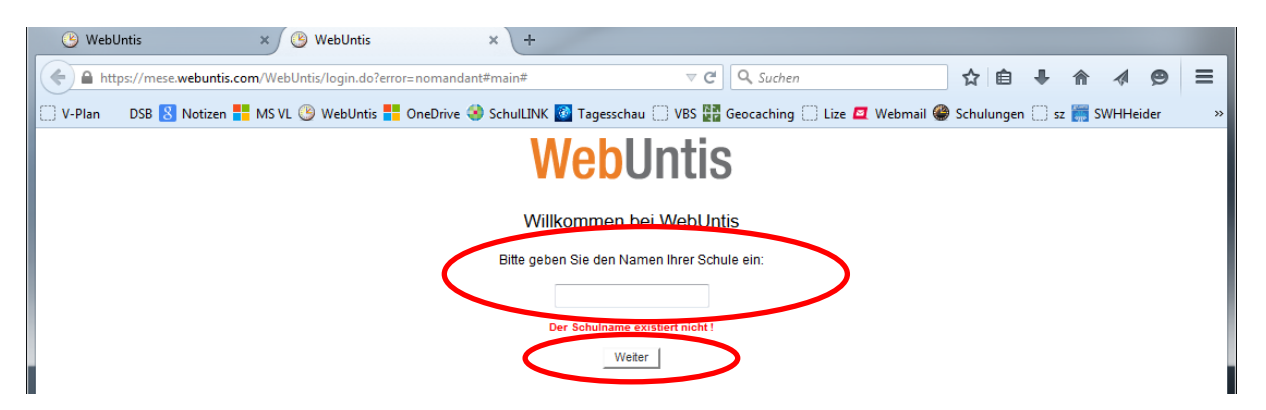

Bei Schulname "Liebfrauenschule Sigmaringen" eintragen und auf "weiter" klicken

Im folgenden Bildschirm bei Benutzername den eigenen Benutzernamen (Lehrerkürzel) eingeben und das Passwort, das Sie von LM oder RM erhalten haben. Haben Sie das Passwort geändert, bitte Ihr eigenes Passwort eingeben.

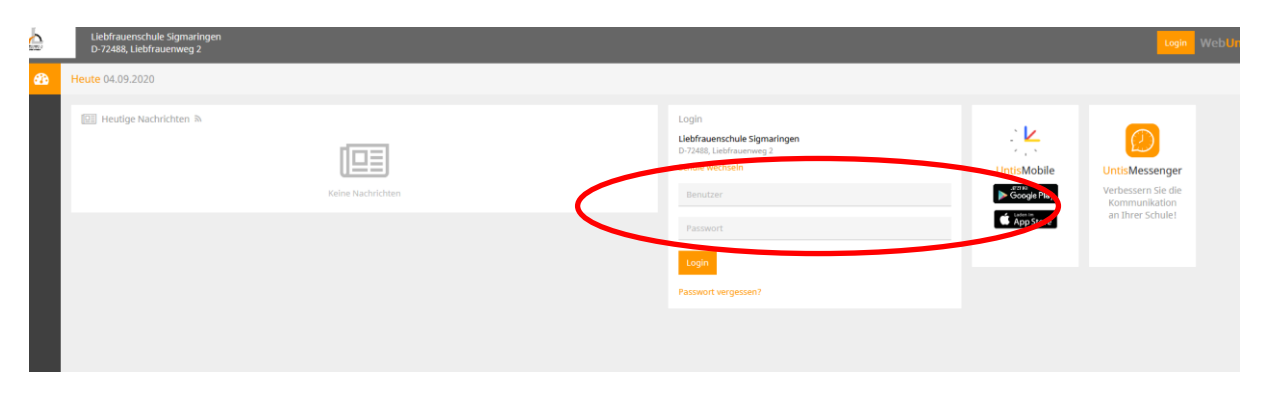

Anschließend auf "Login" klicken.

Sie werden nun aufgefordert, das Passwort zu ändern. Dies sieht zunächst wie eine Fehlermeldung aus. Bitte geben Sie zweimal dasselbe selbstgewählte Passwort ein.

#### <span id="page-1-0"></span>Passwort selbständig ändern

Manchmal kann es notwendig sein, das Passwort zu ändern, wenn es z.B. versehentlich weitergegeben oder ausgespäht wurde-

**(Wenn das Passwort hier geändert wird, muss es ggf. auch in der APP geändert werden!)** Klicken Sie rechts oben auf Ihren Benutzernamen bzw. die Person (Profil)

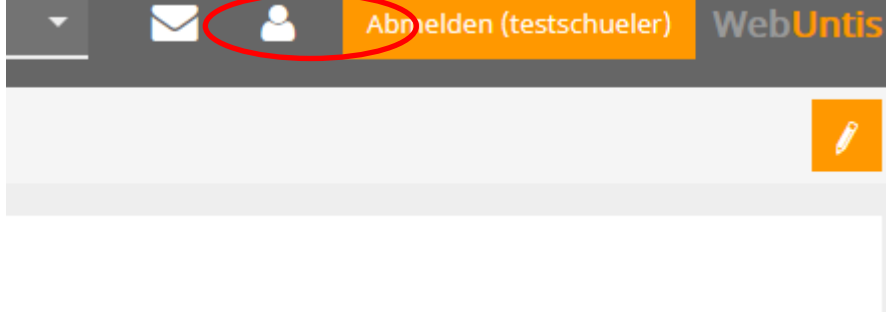

Klicken Sie auf "Passwort ändern"

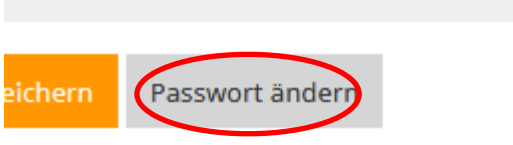

Geben Sie Ihr bisheriges Passwort ein und dann zwei Mal das neue:

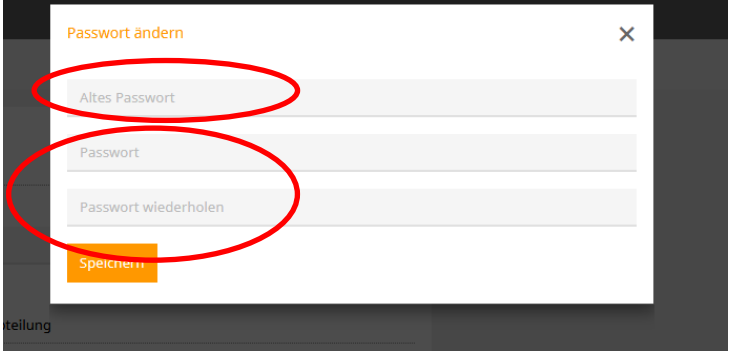

Klicken Sie auf "Speichern".

### <span id="page-2-0"></span>Die eigene E-Mailadresse einpflegen

Dies ist sehr sinnvoll, um bei einem vergessenen Passwort den Zugang wieder selbst herstellen zu können.

Klicken Sie nach der Anmeldung in Webuntis auf die Person oben rechts ("Profil")

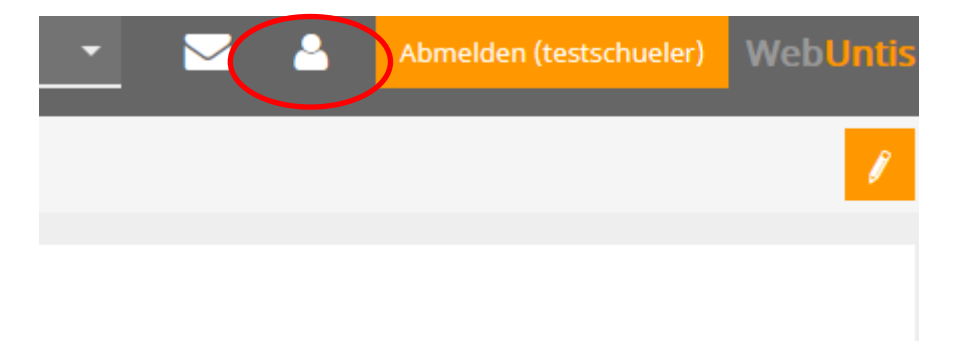

Geben Sie danach im Feld "E-Mail-Adresse" Ihre E-Mail-Adresse ein.

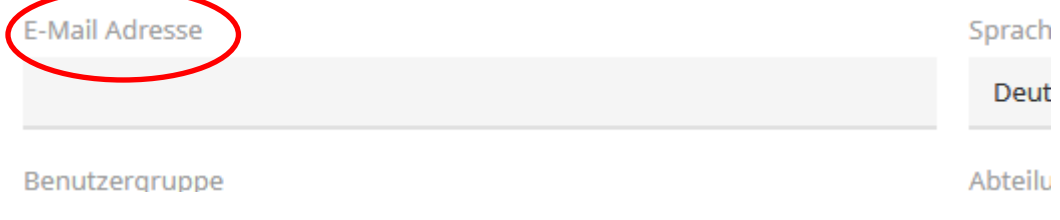

## <span id="page-2-1"></span>Der Stundenplan in Webuntis

Im Reiter "Stundenplan" können Sie je nach Berechtigung die Stundenpläne von Kollegen, Klassen und Räumen aufrufen. Schüler sehen nur den eigenen Stundenplan.

Diese werden im Wochenformat angezeigt.

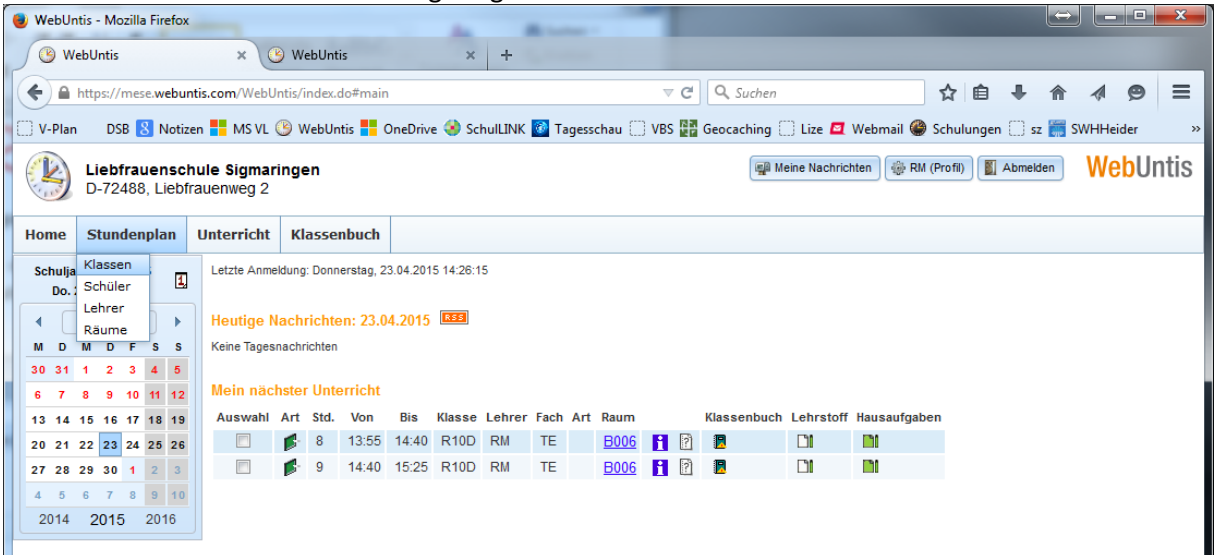

Ш

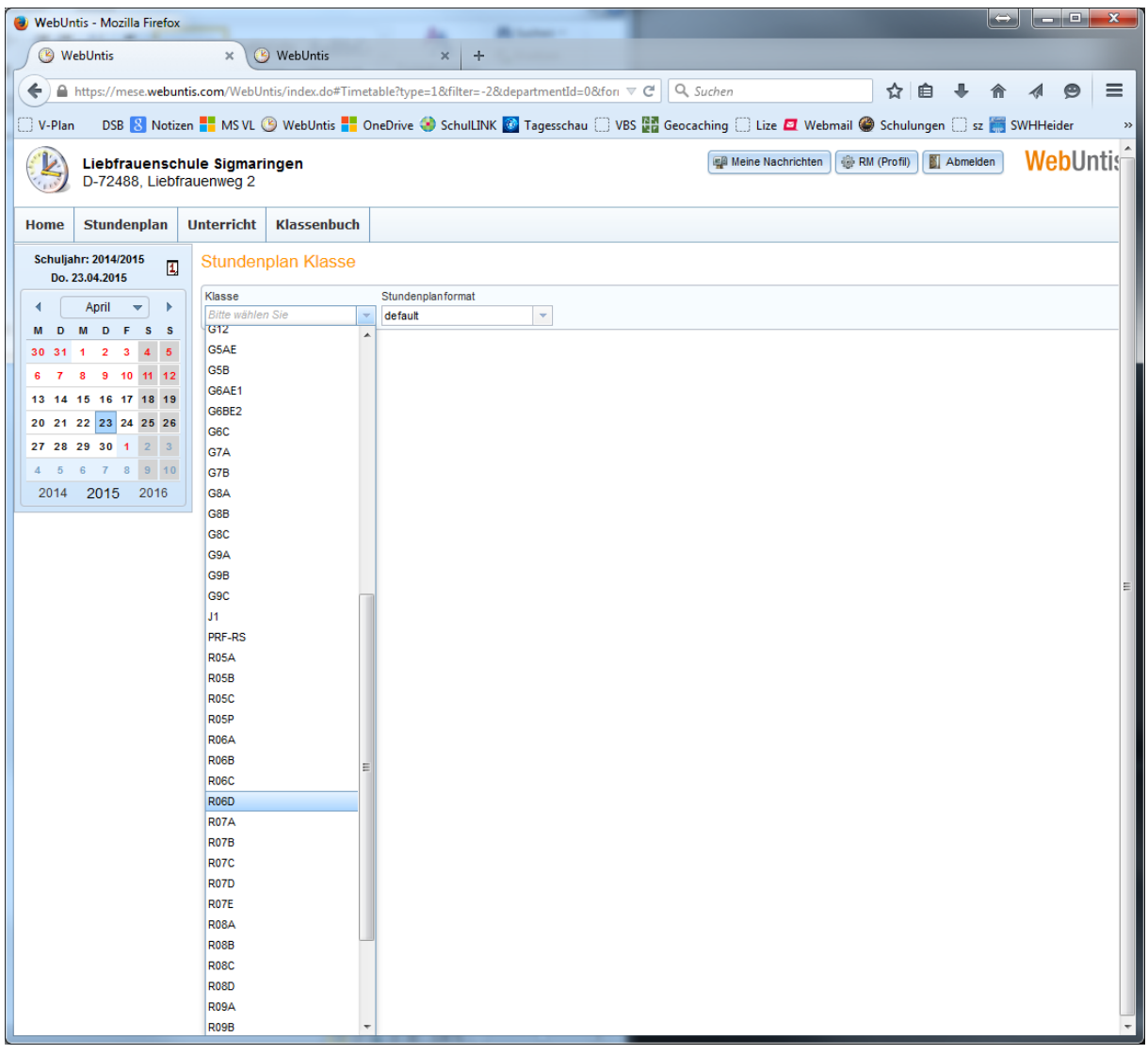

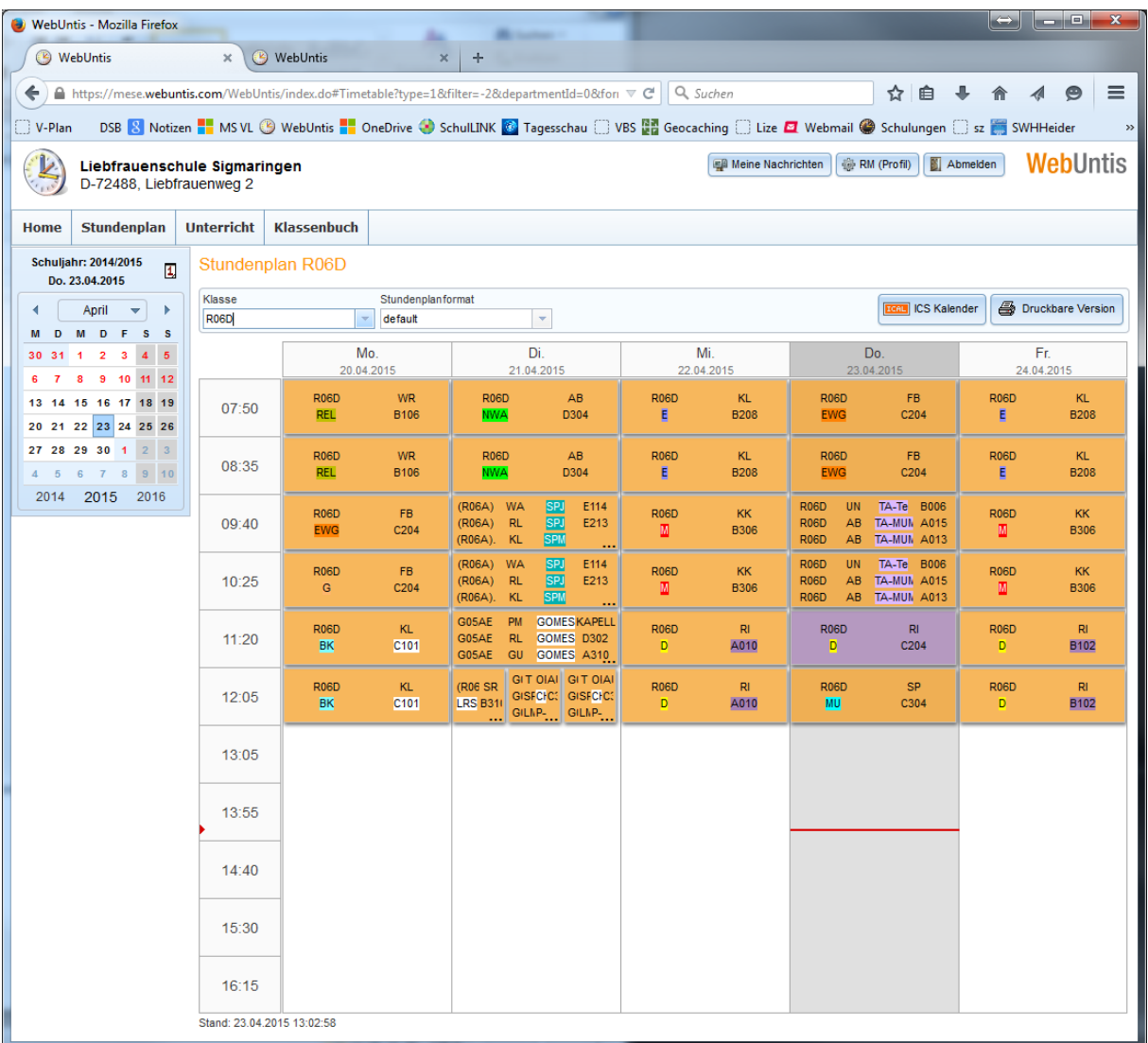

Gelbe Felder bedeuten regulären Unterricht gemäß Stundenplan,

violette Felder bedeuten Vertretungsstunden oder geänderten Unterricht (z.B. Raumtausch,

Verlegung,…)

Bitte ignorieren Sie vorerst den Reiter "Klassenbuch"!